## **UCHWAŁA Nr 3924/2021 ZARZĄDU WOJEWÓDZTWA WIELKOPOLSKIEGO z dnia 29 lipca 2021 r.**

**w sprawie: określenia formy sporządzania harmonogramów realizacji dochodów i wydatków przez Urząd Marszałkowski Województwa Wielkopolskiego w Poznaniu oraz przekazywania harmonogramów przez samorządowe jednostki budżetowe Województwa Wielkopolskiego, a także wykorzystania systemu KSAT 2000i do sporządzania ww. harmonogramów.** 

Na podstawie art. 41 ust. 1 ustawy z dnia 5 czerwca 1998 roku o samorządzie województwa (tj. Dz.U.2020.1668 ze zm.) Zarząd Województwa Wielkopolskiego uchwala, co następuje:

§ 1

W celu sprawowania kontroli zarządczej w rozumieniu ustawy z dnia 27 sierpnia 2009 roku o finansach publicznych (tj. Dz.U.2021.305) w zakresie wykonania budżetu Województwa Wielkopolskiego, udostępnia się Urzędowi Marszałkowskiemu Województwa Wielkopolskiego w Poznaniu (zwanemu dalej UMWW) oraz samorządowym jednostkom budżetowym Województwa Wielkopolskiego submoduł Harmonogram planu w module Planowanie i monitorowanie budżetu (BUD) systemu KSAT 2000i, którego autorem jest Centralny Ośrodek Informatyki Górnictwa S.A. "COIG" z siedziba w Katowicach, do sporządzania harmonogramów realizacji dochodów i wydatków budżetu Województwa Wielkopolskiego.

§2

Wprowadza się "Instrukcję użytkownika systemu KSAT 2000i do sporządzania harmonogramów realizacji dochodów i wydatków budżetu Województwa Wielkopolskiego" w brzmieniu określonym w Załączniku nr 1 do niniejszej uchwały.

§3

Samorządowe jednostki budżetowe Województwa Wielkopolskiego przekazują harmonogramy realizacji wydatków, stanowiące zapotrzebowanie na zasilenie środków, w formie dokumentów elektronicznych, wygenerowanych z systemu KSAT 2000i plików PDF opatrzonych kwalifikowanymi podpisami elektronicznymi, w terminach zgodnych z ww. Instrukcją użytkownika.

Harmonogramy dochodów wprowadzane są w systemie KSAT 2000i w terminach zgodnych z ww. Instrukcją użytkownika.

Departamenty UMWW wprowadzają harmonogramy realizacji dochodów i wydatków w systemie KSAT 2000i w terminach zgodnych z ww. Instrukcją użytkownika.

§ 5

Za realizację uchwały odpowiedzialni są:

- 1. w zakresie spełnienia wymogów wynikających z Polityki Bezpieczeństwa Informacji oraz Zasad Zarządzania Bezpieczeństwem Informacji przez instrukcje oraz wzory oświadczeń dla użytkowników systemu KSAT 2000i – Departament Organizacyjny i Kadr UMWW (Inspektor Ochrony Danych Osobowych),
- 2. w zakresie połączenia zdalnego przez VPN do systemu KSAT 2000i a także za sprawy związane z instalacją systemu KSAT 2000i w jednostkach – Wydział Informatyki i Telekomunikacji w Departamencie Administracyjnym UMWW,
- 3. w zakresie utworzenia w systemie KSAT 2000i imiennych kont użytkowników, dostępów do sporządzania harmonogramów realizacji dochodów i wydatków budżetu Województwa Wielkopolskiego w systemie KSAT 2000i oraz zmian związanych z "Instrukcją użytkownika systemu KSAT 2000i do sporządzania harmonogramów realizacji dochodów i wydatków budżetu Województwa Wielkopolskiego" – Departament Finansów UMWW,
- 4. za użytkowanie systemu KSAT 2000i zgodnie z załączoną w niniejszej uchwale "Instrukcją użytkownika systemu KSAT 2000i do sporządzania harmonogramów realizacji dochodów i wydatków budżetu Województwa Wielkopolskiego"– Główny Księgowy UMWW, dyrektorzy departamentów UMWW oraz kierownicy samorządowych jednostek budżetowych.

### § 6

Traci moc uchwała Nr 2442/2020 Zarządu Województwa Wielkopolskiego z dnia 02 lipca 2020 r. w sprawie: wykorzystania systemu KSAT 2000i do elektronicznego sporządzania harmonogramów realizacji dochodów i wydatków budżetu Województwa Wielkopolskiego przez Urząd Marszałkowski Województwa Wielkopolskiego w Poznaniu oraz inne samorządowe jednostki budżetowe Województwa Wielkopolskiego.

§ 7

Uchwała wchodzi w życie z dniem 1 sierpnia 2021 roku.

*z up. Marszałka Województwa Wojciech Jankowiak Wicemarszałek*

# **Uzasadnienie do Uchwały Nr 3924/2021 Zarządu Województwa Wielkopolskiego z dnia 29 lipca 2021 r.**

**w sprawie: określenia formy sporządzania harmonogramów realizacji dochodów i wydatków przez Urząd Marszałkowski Województwa Wielkopolskiego w Poznaniu oraz przekazywania harmonogramów przez samorządowe jednostki budżetowe Województwa Wielkopolskiego, a także wykorzystania systemu KSAT 2000i do sporządzania ww. harmonogramów.**

W celu sprawowania kontroli zarządczej w zakresie wykonania budżetu Województwa Wielkopolskiego oraz w związku z monitorowaniem płynności finansowej budżetu Województwa Wielkopolskiego udostępnia się Urzędowi Marszałkowskiemu Województwa Wielkopolskiego w Poznaniu oraz samorządowym jednostkom budżetowym Województwa Wielkopolskiego submoduł Harmonogram planu w module Planowanie i monitorowanie budżetu (BUD) systemu KSAT 2000i. Powyższy moduł jest elektronicznym narzędziem wspierającym monitorowanie płynności finansowej budżetu Województwa Wielkopolskiego z uwzględnieniem źródeł finansowania. Służy do planowania zapotrzebowań na środki pieniężne w Urzędzie Marszałkowskim Województwa Wielkopolskiego w Poznaniu oraz w samorządowych jednostkach budżetowych Województwa Wielkopolskiego.

Wprowadza się "Instrukcję użytkownika systemu KSAT 2000i do sporządzania harmonogramów realizacji dochodów i wydatków budżetu Województwa Wielkopolskiego."

> *Marszałek Województwa Marek Woźniak*

Załącznik nr 1 do Uchwały Nr 3924/2021 Zarządu Województwa Wielkopolskiego z dnia 29 lipca 2021 r.

# INSTRUKCJA UŻYTKOWNIKA SYSTEMU KSAT 2000i DO SPORZĄDZANIA HARMONOGRAMÓW REALIZACJI DOCHODÓW I WYDATKÓW BUDŻETU WOJEWÓDZTWA WIELKOPOLSKIEGO

Poznań, 29 lipca 2021 r.

### Spis treści

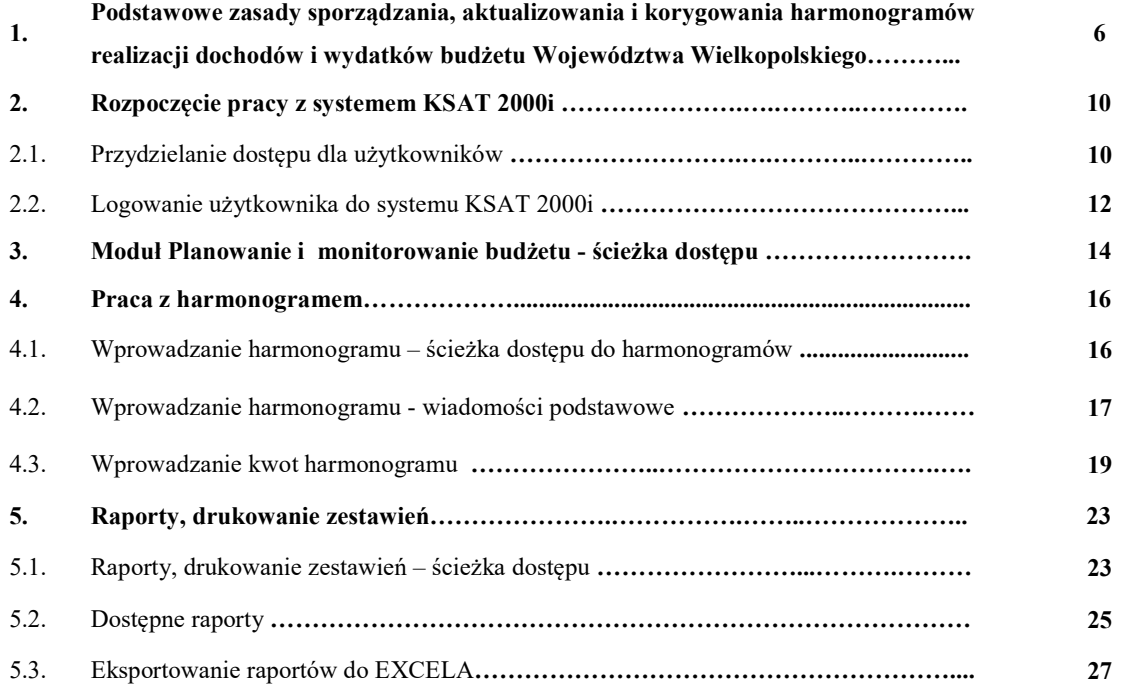

# 1. Podstawowe zasady sporządzania, aktualizowania i korygowania harmonogramów realizacji dochodów i wydatków budżetu Województwa Wielkopolskiego

1.1. Obowiązuje trzymiesięczny okres planowania dochodów i wydatków.

Departamenty UMWW/samorządowe jednostki budżetowe wprowadzają do systemu KSAT2000i planowane dochody/wydatki do harmonogramów dochodów/wydatków, zgodnie z posiadanymi dowodami źródłowymi i wiedzą merytoryczną na temat realnych terminów wpływów dochodów i realizacji wydatków w roku budżetowym, comiesięcznie do dnia 25 każdego miesiąca poprzedzającego nowy okres 3-miesięczny.

1.2. Planowane kwoty dochodów wprowadza się do harmonogramu dochodów w podziale na poszczególne dni miesiąca pod datą planowanego wpływu środków finansowych, a w przypadku dochodów uzyskiwanych przez samorządowe jednostki budżetowe, pod datą przelewu środków na rachunek bankowy Województwa Wielkopolskiego.

W przypadku realizowania dochodów cyklicznych lub takich, co do których posiadane są umowy lub inne dowody źródłowe wskazujące na terminy ich realizacji, wprowadza się je w harmonogramie w dniu przewidywanego wpływu dochodu, bez względu na 3-miesięczny okres sporządzania harmonogramów.

- 1.3. Planowane kwoty dochodów wprowadza pracownik departamentu/samorządowej jednostki budżetowej w pozycji "wartość planowana". Kwoty te zostają zaakceptowane przez pracownika Departamentu Finansów w momencie ich wpływu na rachunek bankowy Województwa Wielkopolskiego. Departament Finansów dokonuje ewentualnych korekt daty wpływu środków zgodnie z faktyczną datą wyciągu bankowego.
- 1.4. Planowane kwoty wydatków, które związane są z wpływem środków ze źródeł zewnętrznych (np. z Wielkopolskiego Urzędu Wojewódzkiego), wprowadza się po wpływie środków – realizacji dochodów.
- 1.5. Departamenty merytoryczne w Urzędzie Marszałkowskim Województwa Wielkopolskiego kwoty wydatków planowane zgodnie z punktem 1.1. wprowadzają do harmonogramów w pozycji "wartość planowana" na 1 dzień roboczy przed przewidywanym terminem płatności wydatków.
- 1.6. Departamenty merytoryczne w Urzędzie Marszałkowskim Województwa Wielkopolskiego na bieżąco monitorują i aktualizują wydatki/dochody tylko w systemie KSAT 2000i.
- 1.7. Samorządowe jednostki budżetowe kwoty wydatków planowane zgodnie z punktem 1.1. wprowadzają do harmonogramów w pozycji "wartość planowana" na każdy tydzień z datą realizacji w każdy poniedziałek miesiąca.
- 1.8. Samorządowe jednostki budżetowe, po wypełnieniu harmonogramów wydatków na cały okres 3 kolejnych miesięcy, eksportują wypełnione danymi harmonogramy do Excela w celu uzyskania wydruków w postaci tabeli (pkt. 5.3.).

Tabele powinny być sporządzone osobno dla zadań finansowanych/współfinansowanych ze środków zagranicznych i osobno dla pozostałych wydatków.

Tabele powinny być sporządzone w szczegółowości do dni miesiąca na okres 3 kolejnych miesięcy.

Wyeksportowane dane należy posortować wg kolumny "dzień", tak aby kwoty przelewu ułożone były chronologicznie.

- 1.9. Tabela harmonogramów wydatków z programu Excel powinna być uzupełniona o:
	- a. nazwę samorządowej jednostki budżetowej,
	- b. podsumę wydatków całego miesiąca,
	- c. datę sporządzenia harmonogramu,
	- d. podpisy kwalifikowanym podpisem elektronicznym głównego księgowego i dyrektora jednostki lub osób upoważnionych.
- 1.10. Samorządowe jednostki budżetowe sporządzone harmonogramy wydatków przesyłają za pośrednictwem platformy ePUAP na adres Urzędu Marszałkowskiego Województwa Wielkopolskiego: ePUAP:/umarszwlkp/SkrytkaESP., wskazując Departament Finansów jako odbiorcę dokumentu elektronicznego – harmonogramu.
- 1.11. Dopuszcza się w przypadku awarii elektronicznej skrzynki podawczej ePUAP dostarczenie harmonogramów w obowiązującym terminie do Kancelarii Ogólnej UMWW w formie dokumentu papierowego wygenerowanego z systemu KSAT 2000i i podpisanego przez główną księgową oraz kierownika jednostki. Skan ww. dokumentu należy przesłać na adres: finanse-ksiegowosc@umww.pl
- 1.12. Zmiana harmonogramu przez samorządowe jednostki budżetowe w pierwszym miesiącu (wprowadzenie nowego wydatku) wiąże się z ponownym wyeksportowaniem danych z harmonogramu do Excela, zgodnie z informacją zawartą w punkcie 1.9 uzupełnioną o:
	- a. oznaczenie KOREKTA nr… (numeracja narastająca w miesiącu),
	- b. oznaczenie zaktualizowanej nowej kwoty ze wskazaniem zwiększenia kwoty przelewu środków,
	- c. datę sporządzenia korekty harmonogramu.
- 1.13. Nie sporządza się korekt harmonogramów w przypadku zmian dotyczących:
	- a. planowanych dochodów,
	- b. wydatków za okres miniony.
- 1.14. Zmiany harmonogramów dotyczące:
	- a. terminu realizacji zaplanowanego już wydatku,
	- b. usunięcia wydatku,
	- c. zmiany zadania budżetowego,
	- d. zwrotu pobranych środków

departamenty UMWW/samorządowe jednostki budżetowe przesyłają mailowo na adres: finanse-ksiegowosc@umww.pl

- 1.15 Departament Finansów zarządzający przelewami środków dokonuje blokady uniemożliwiając zmianę planowanych kwot do przelewu. Zmiana harmonogramu przez departamenty UMWW i samorządowe jednostki budżetowe w pierwszym miesiącu, może nastąpić najpóźniej na 2 dni przed planowaną datą przelewu środków przez Departament Finansów UMWW.
- 1.16 Wprowadzone przez departamenty UMWW/samorządowe jednostki budżetowe planowane kwoty wydatków akceptują osoby uprawnione w Departamencie Finansów oraz w Departamencie Administracyjnym, tworząc z nich przelewy na zasilenia do departamentów realizujących płatność oraz samorządowych jednostek budżetowych.
- 1.17 Po realizacji przelewu środków przez bank system nie pozwala na modyfikowanie harmonogramów.
- 1.18 Harmonogramy realizacji dochodów i wydatków są obsługiwane na 4 poziomach:
	- a. Administrator modułu BUD Departament Finansów

W ramach jego kompetencji jest:

- nadanie praw dostępu do funkcji (zarządzanie harmonogramami, wprowadzanie kwot, akceptacja i tworzenie przelewów).
- b. odpowiedzialność za zarządzanie harmonogramami pracownicy Departamentu Finansów

W ramach ich kompetencji jest:

- definiowanie harmonogramów i pozycji harmonogramów,
- tworzenie pozycji harmonogramów,
- usuwanie pozycji harmonogramów/całych harmonogramów,
- tworzenie kopii harmonogramów,
- odświeżanie harmonogramów (kwot planu budżetu),
- blokowanie harmonogramów,
- wprowadzanie pozycji autonomicznej, w tym dla dochodów ponadplanowych,
- tworzenie przelewów (zbiorczych lub jednostkowych) do modułu Należności i zobowiązania (NZ).
- c. odpowiedzialność za akceptację kwot planowanych pracownicy Departamentu Finansów i Departamentu Administracyjnego

W ramach ich kompetencji jest:

- akceptacja kwot planowanych na podstawie otrzymanych dowodów źródłowych,
- tworzenie kwot do przelewu.
- d. odpowiedzialność za wprowadzanie kwot planowanych dyrektorzy departamentów UMWW i dyrektorzy samorządowych jednostek budżetowych

W ramach ich kompetencji jest:

- wprowadzanie kwot planowanych do pozycji harmonogramu,
- bieżąca aktualizacja i korygowanie kwot planowanych wg pozycji harmonogramu.

### 2. Rozpoczęcie pracy z systemem KSAT 2000i

### 2.1. Przydzielanie dostępu dla użytkowników

Gestorem systemu KSAT 2000i jest Dyrektor Departamentu Finansów Urzędu Marszałkowskiego Województwa Wielkopolskiego w Poznaniu. Wszelkie pytania i uwagi związane z obsługą systemu KSAT 2000i należy kierować bezpośrednio do Gestora systemu pod adres: Urząd Marszałkowski Województwa Wielkopolskiego w Poznaniu (zwanym dalej UMWW), al. Niepodległości 34, 61-714 Poznań lub na adres poczty elektronicznej df.sekretariat@umww.pl.

W związku z tym, że dostęp do systemu KSAT 2000i związany jest z bezpośrednim połączeniem z siecią komputerową UMWW oraz ze względów bezpieczeństwa, osoby z samorządowych jednostek budżetowych podległych Województwu Wielkopolskiemu przed otrzymaniem dostępu do systemu KSAT 2000i zobowiązane są zapoznać się z "Wytycznymi Bezpieczeństwa Informacji" (tj. wyciągiem z Polityki Bezpieczeństwa Informacji) oraz zobowiązane są złożyć niezbędne oświadczenia i wnioski.

W przypadku pracowników jednostek podległych wnioski o uprawnienia do zasobów systemu oraz teleinformatycznego UMWW oraz o uprawnienia dostępu do aplikacji i programów UMWW składane są zgodnie z Instrukcją użytkownika systemu KSAT 2000i, stanowiącą załącznik do Uchwały Nr 3447/2021 Zarządu Województwa Wielkopolskiego z dnia 8 kwietnia 2021 r. w sprawie: określenia formy sporządzania sprawozdań budżetowych oraz sprawozdań w zakresie operacji finansowych przekazywanych przez samorządowe jednostki budżetowe Województwa Wielkopolskiego, a także wykorzystania systemu KSAT 2000i do sporządzania ww. sprawozdań.

 W przypadku pracowników UMWW - Departament Finansów, na podstawie złożonego Wniosku o uprawnienia dostępu do aplikacji i programów UMWW wraz z kserokopią Upoważnienia do przetwarzania danych osobowych w zbiorze "Kontrahenci systemu finansowoksięgowego KSAT2000i", tworzy profil użytkownika w systemie KSAT 2000i oraz przydziela uprawnienia użytkownikom do modułu Planowanie i monitorowanie budżetu, a następnie informuje ich o danych dostępowych.

System KSAT 2000i może być wykorzystywany tylko w celu do tego przeznaczonym.

Użytkownicy systemu KSAT 2000i są zobowiązani do zachowania w tajemnicy pozyskanych z systemu danych osobowych.

Wykorzystanie przez użytkownika systemu KSAT 2000i niezgodnie z przeznaczeniem stanowi podstawę do niezwłocznego zablokowania dostępu do systemu. Odblokowanie konta jest możliwe tylko i wyłącznie na pisemny wniosek zatwierdzony przez dyrektora samorządowej jednostki budżetowej oraz Gestora systemu."

2.2. Logowanie użytkownika do systemu KSAT 2000i

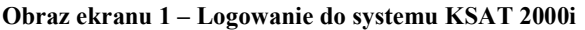

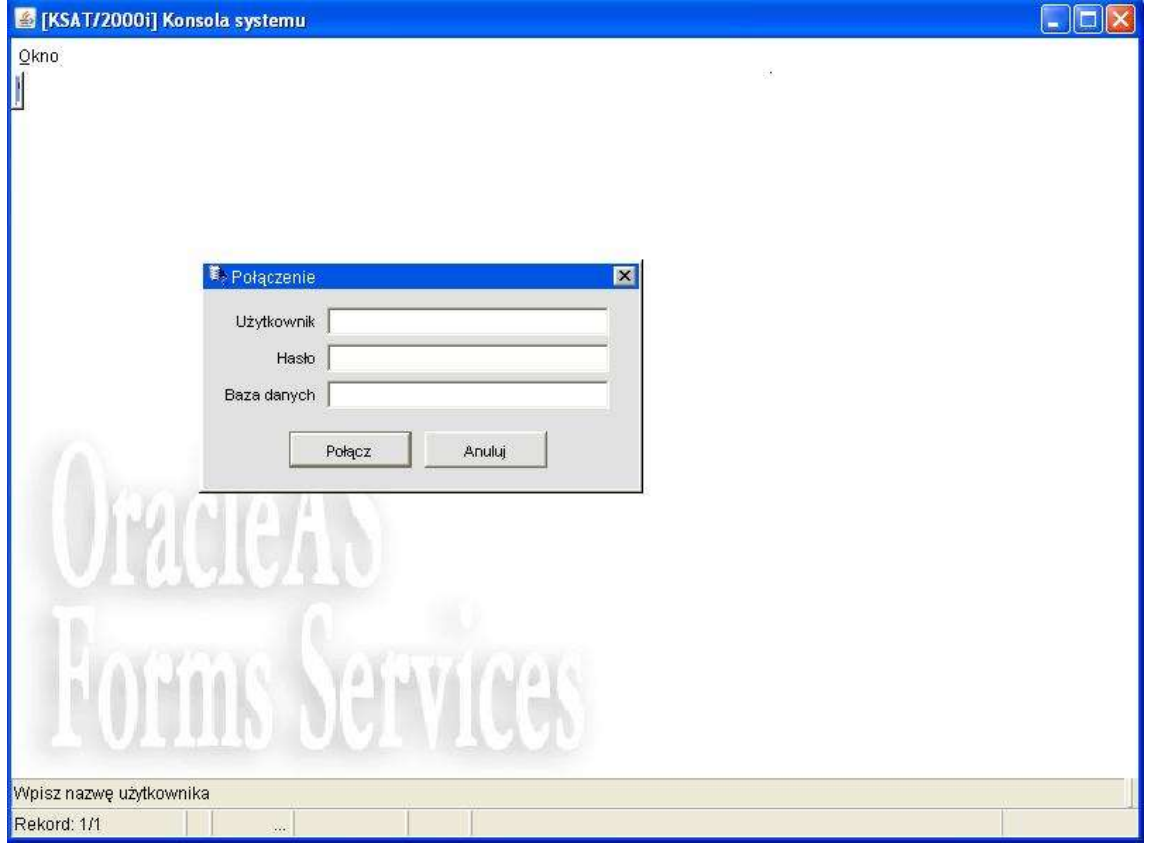

Należy wpisać:

- nazwę użytkownika
- hasło

następnie klikamy myszką na klawisz

Polacz

otwiera się formatka KSAT- konsola startowa

### Obraz ekranu 2 - Aplikacja PLANOWANIE I MONITOROWANIE BUDŻETU

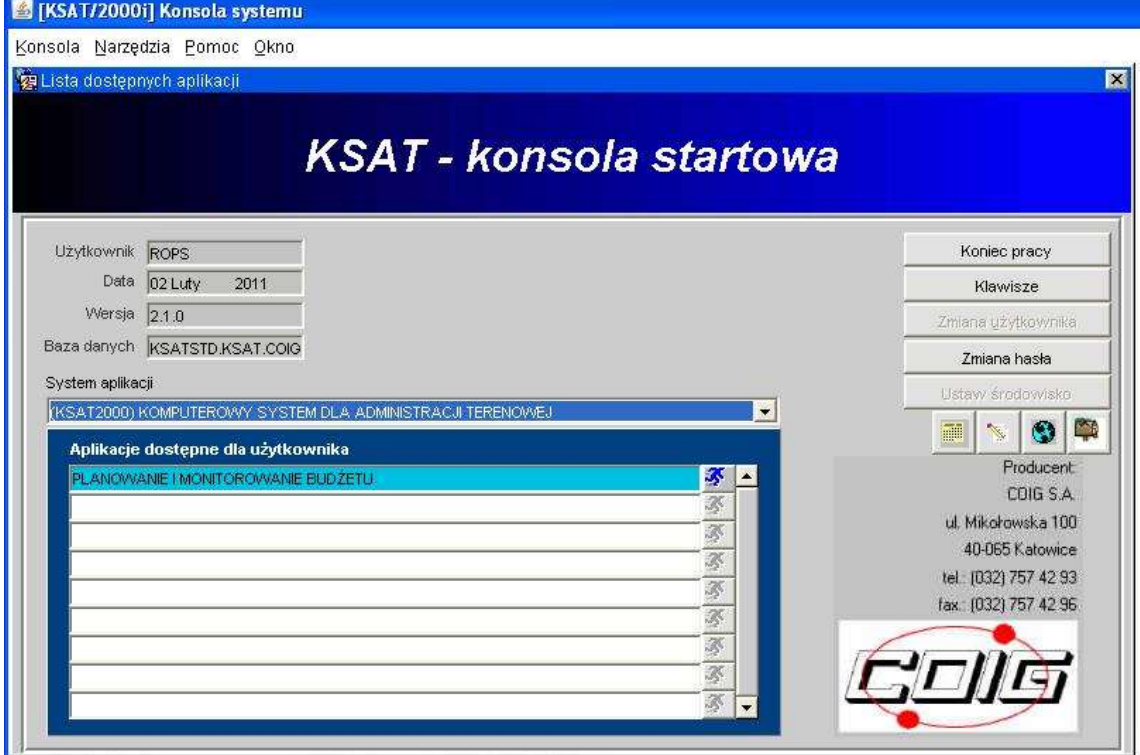

Przy otwartej formatce możliwe jest skorzystanie z następujących funkcji:

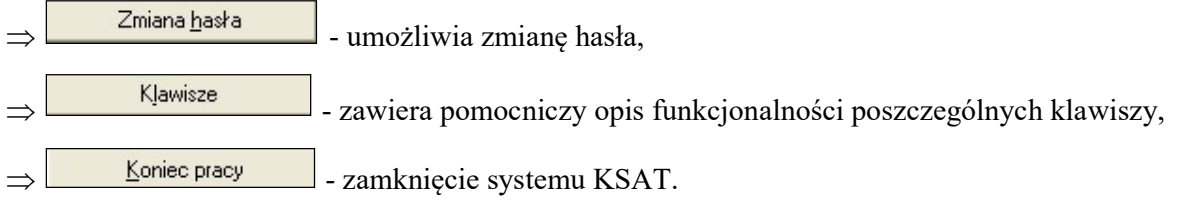

W lewej części okna formatki wyświetlają się następujące informacje: użytkownik, data logowania, wersja oprogramowania i dostęp do bazy danych.

### 3. Moduł Planowanie i monitorowanie budżetu - ścieżka dostępu

#### KSAT/2000i] Konsola systemu Konsola Narzędzia Pomoc Okno Lista dostępnych aplikacji  $\overline{\mathbf{x}}$ **KSAT - konsola startowa** Koniec pracy Użytkownik ROPS Data 02 Luty 2011 Klawisze Wersja  $\boxed{2.1.0}$ Zmlana užytkownika Baza danych KSATSTD.KSAT.COIG Zmiana hasła System aplikacji Ustaw środowisko (KSAT2000) KOMPUTEROWY SYSTEM DLA ADMINISTRACJI TERENOWEJ ×  $\bullet$  $\mathcal{S}^{\mathcal{S}}$ **index** Aplikacje dostępne dla użytkownika Producent PLANOWANIE I MONITOROWANIE BUDŽETU 多 |∸ COIG S.A. Ķ ul. Mikołowska 100 F 40-065 Katowice Ķ tel: [032] 757 42 93 F fax: (032) 757 42 96 F F Ķ 图一

### Obraz ekranu 2 - Aplikacja PLANOWANIE I MONITOROWANIE BUDŻETU

### Ścieżka:

wybieramy dostępną aplikację pod nazwą:

### PLANOWANIE I MONITOROWANIE BUDŻETU

klikamy na ikonę z ludzikiem

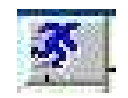

otwiera się formatka KSAT- Planowanie budżetu

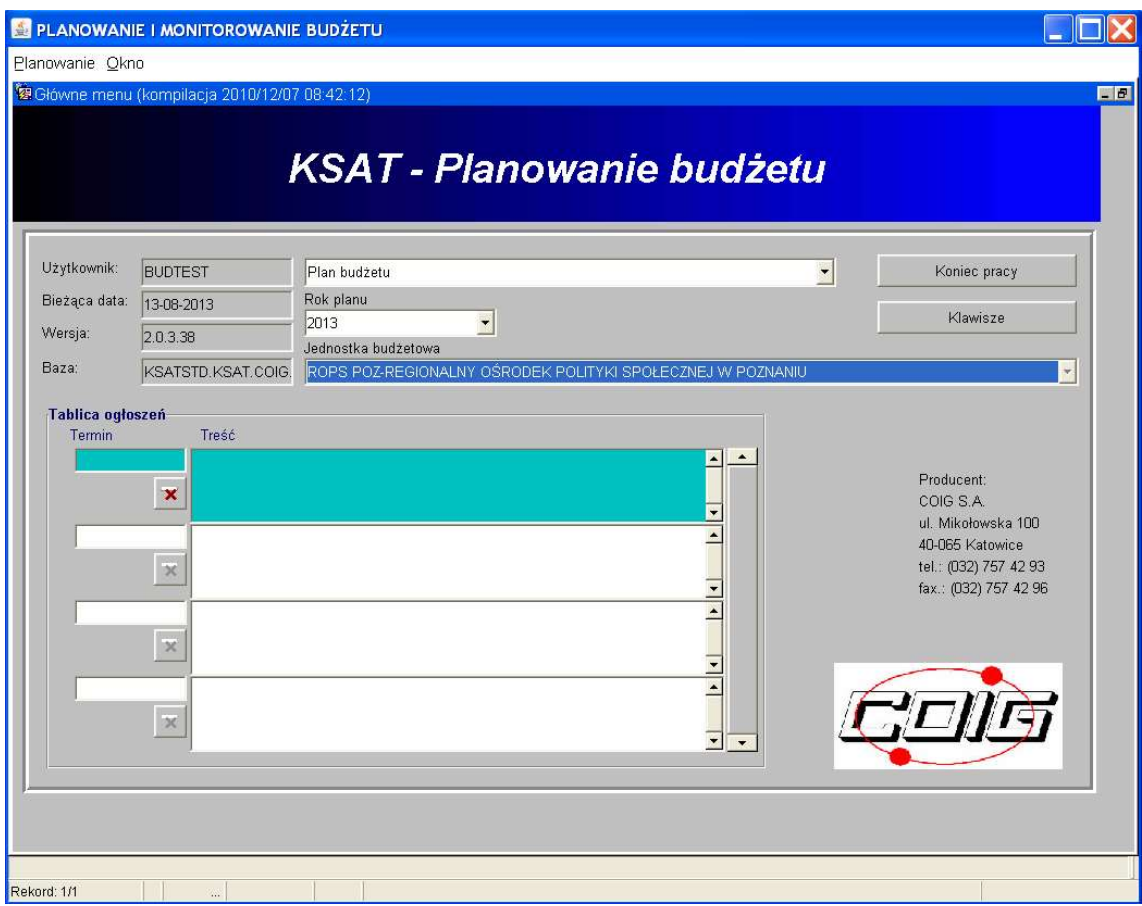

Obraz ekranu 3 - PLANOWANIE I MONITOROWANIE BUDŻETU – GŁÓWNE MENU

Po otwarciu formatki KSAT- Planowanie budżetu na ekranie widzimy m.in.:

- rok planu budżetu (należy każdorazowo wybierać odpowiedni rok planu, poprzez rozwinięcie za pomocą przycisku  $\blacktriangleright$  listy rozwijanej),
- nazwę jednostki budżetowej, która oznacza odpowiednio departament/samorządową jednostkę budżetową.

Użytkownik posiada tylko dostęp do wyznaczonego departamentu/jednostki zgodnie z nadanymi prawami dostępu.

### 4. Praca z harmonogramem

4.1. Wprowadzanie harmonogramu – ścieżka dostępu do harmonogramów

Klikamy myszką na zakładkę górnej części ekranu

Planowanie

następnie klikamy na:

Harmonogram planu

oraz:

Wprowadzanie kwot harmonogramu

### 4.2. Wprowadzanie harmonogramu - wiadomości podstawowe

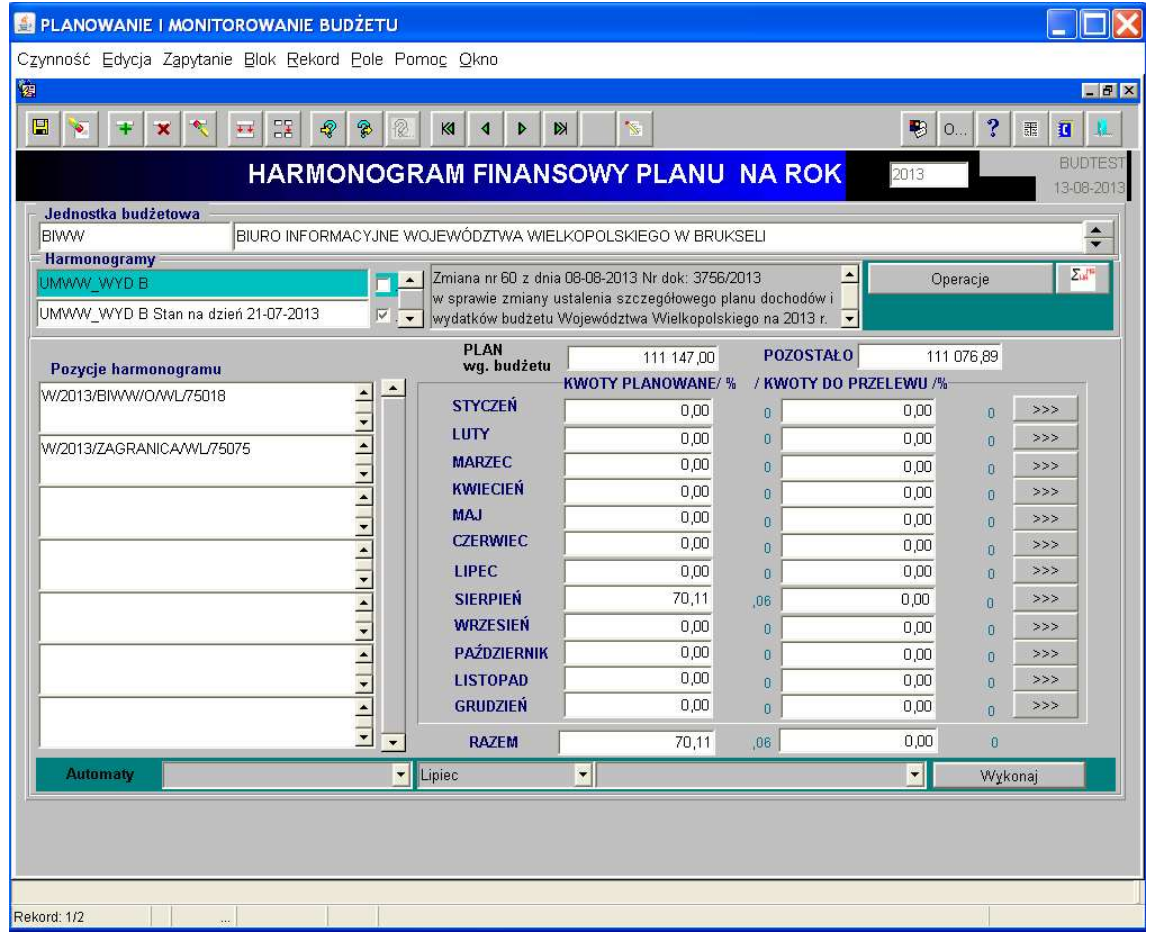

#### Obraz ekranu 4 – HARMONOGRAM FINANSOWY PLANU

### Wyjaśnienie bloków widocznych na obrazie ekranu 4:

Jednostka budżetowa - skrót departamentu/samorządowej jednostki budżetowej, której dotyczy plan.

Formatka standardowo otwiera się w kontekście bieżącej jednostki użytkownika. Użytkownik posiada tylko dostęp do wyznaczonego departamentu/jednostki zgodnie z nadanymi prawami dostępu.

Departamenty nadzorujące samorządowe jednostki budżetowe mają dostęp do harmonogramów tych jednostek w celu nadzoru i kontroli.

Harmonogramy - podstawowe harmonogramy to:

- WW DOCHODY - harmonogram wpłat kwot należnych na rachunek bankowy Województwa Wielkopolskiego;

- WW WYDATKI BIEŻĄCE harmonogram wydatków bieżących, planowanych do wypłaty z rachunków bankowych WW;
- WW WYDATKI MAJĄTKOWE harmonogram wydatków inwestycyjnych (majątkowych), planowanych do wypłaty z rachunków bankowych WW.

Po każdej zmianie uchwały Zarządu Województwa Wielkopolskiego harmonogramy aktualizuje się w zakresie planu budżetu.

Po każdej zmianie uchwały Sejmiku Województwa Wielkopolskiego tworzy się nowy harmonogram, natomiast poprzednia zmiana staje się wersją archiwalną, oznaczoną datą zarchiwizowania.

Pozycja harmonogramu - w celu dokładnego analizowania przepływów środków finansowych istnieje podział kwot harmonogramu dla danego departamentu lub samorządowej jednostki budżetowej w poniżej określonej szczegółowości.

Harmonogram dochodów Województwa Wielkopolskiego – podział kwot wg:

- zadania budżetowego,
- źródła finansowania,
- rozdziału,
- paragrafu.

Harmonogram wydatków bieżących Województwa Wielkopolskiego – podział kwot wg:

- zadania budżetowego,
- źródła finansowania,
- rozdziału.

Harmonogram wydatków majątkowych Województwa Wielkopolskiego – podział kwot wg:

- zadania budżetowego,
- źródła finansowania,
- rozdziału,
- paragrafu.

Plan wg. budżetu - kwota planu dla wybranej pozycji harmonogramu, wynikająca z zatwierdzonego planu budżetu.

Kwoty planowane - kwoty wprowadzone przez departament/samorządową jednostkę budżetową do wpłaty/wypłaty wraz z informacją o procentowym udziale kwot planowanych w planie budżetu.

Pozostało - różnica pomiędzy planem budżetu przypadającym na daną pozycję harmonogramu, a zaplanowanymi do realizacji kwotami harmonogramu.

Kwoty do przelewu - kwoty zatwierdzone przez pracowników Departamentu Finansów oraz Departamentu Administracyjnego UMWW do wpłaty/wypłaty na podstawie dostarczonych dowodów źródłowych wraz z informacją o procentowym udziale kwot do przelewu w planie budżetu.

Razem - podsumowania kolumn kwoty planowane/ kwoty do przelewu.

Po podświetleniu odpowiedniej pozycji harmonogramu, po prawej stronie listy pozycji, wyświetlane są informacje o szczegółach danej pozycji harmonogramu w ujęciu miesięcznym.

#### 4.3. Wprowadzanie kwot harmonogramu

Harmonogram określany jest w bloku Harmonogramy, w którym widoczne są harmonogramy zdefiniowane dla wybranej samorządowej jednostki budżetowej w danym roku. Ważne: Przy wyborze odpowiedniego harmonogramu należy zawsze pamiętać o podświetleniu aktualnego harmonogramu, czyli takiego którego nazwa nie jest uzupełniona datą i nie posiada oznaczenia po prawej stronie. Harmonogram zawierający oznaczenie "stan na dzień z widoczną datą" oznacza harmonogram archiwalny.

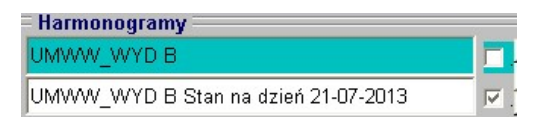

Po wyborze harmonogramu w bloku Pozycje harmonogramu się informacje o pozycjach harmonogramu dla departamentu/samorządowej jednostki budżetowej. Wybieramy pozycję z odpowiednim zadaniem, źródłem finansowania, rozdziałem lub/i paragrafem aby wprowadzić kwotę z dowodu źródłowego.

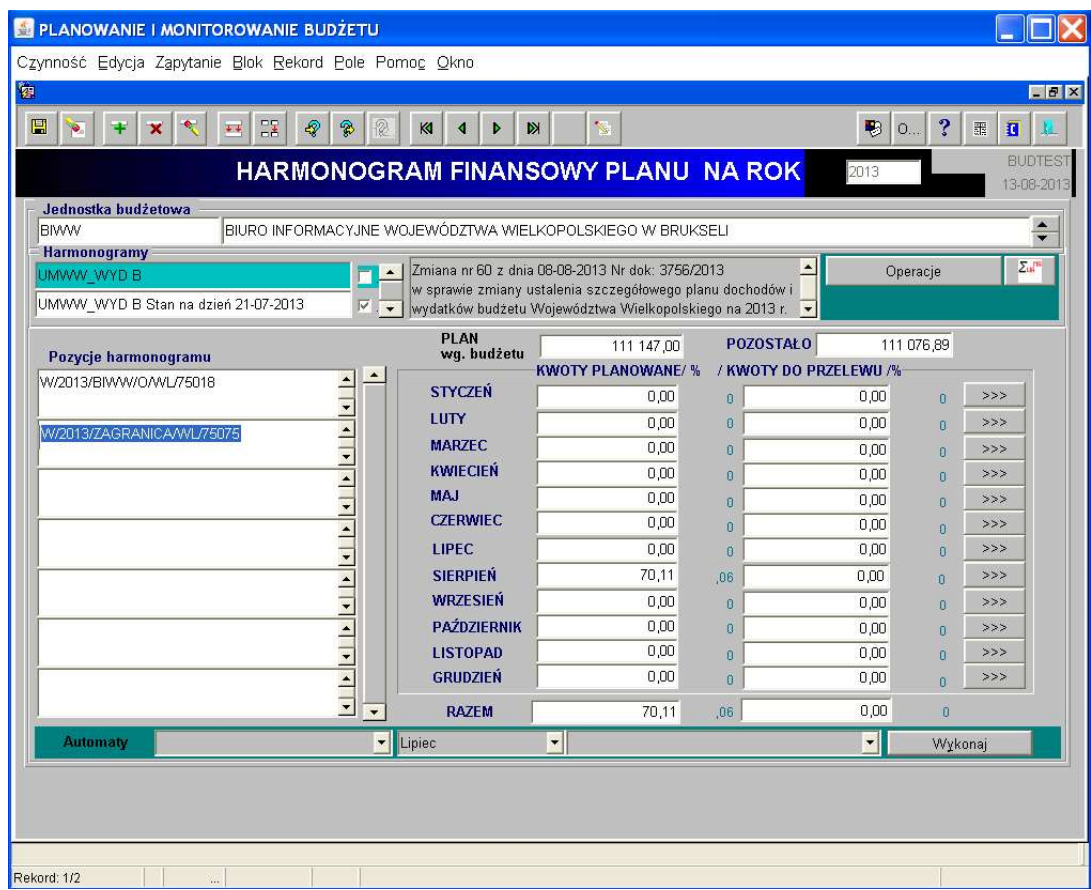

### Obraz ekranu 5 – HARMONOGRAM FINANSOWY PLANU c.d.

Po podświetleniu odpowiedniej pozycji harmonogramu klikamy na przycisk przy odpowiednim miesiącu, na który planowane są wpłaty/wypłaty środków.

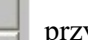

Po wykonaniu tych czynności otworzy się okno nakładane:

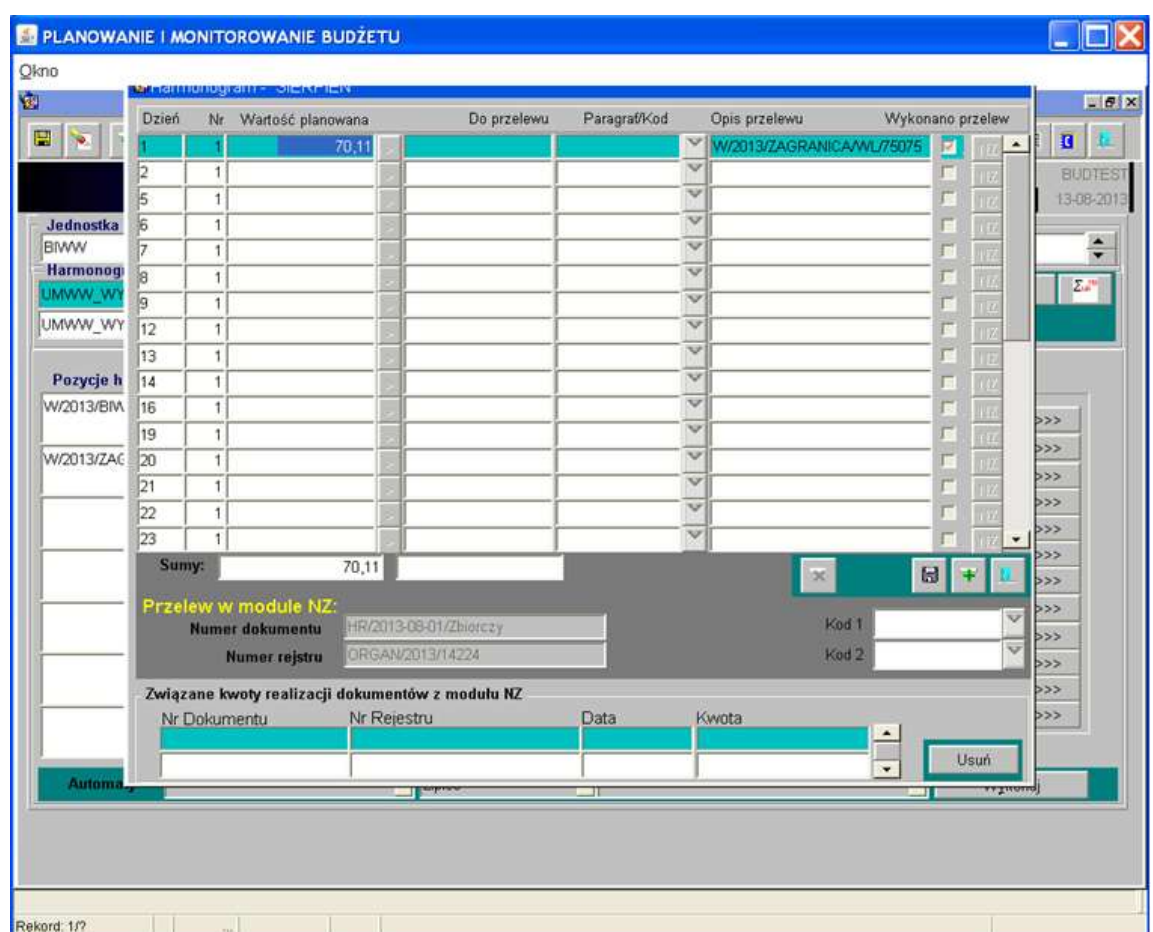

#### Obraz ekranu 6 – HARMONOGRAM FINANSOWY PLANU c.d.

Poszczególne pola oznaczają:

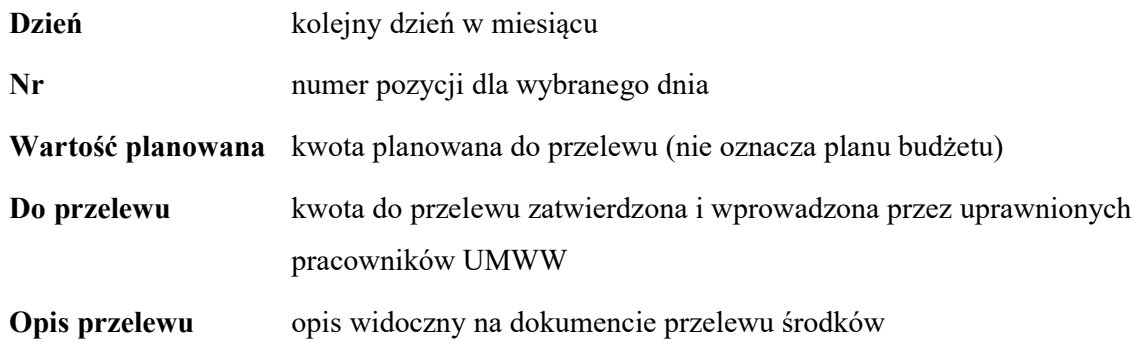

Użytkownicy wprowadzają kwotę do realizacji w pozycji "wartość planowana" dochodu/wydatku oraz uzupełniają domyślny opis przelewu (zawierający zadanie budżetowe, źródło finansowania, rozdział, a w przypadku wydatków inwestycyjnych również paragraf).

Ponadto:

- a. pracownicy departamentów UMWW wprowadzają nr dowodu źródłowego, na podstawie którego ma zostać dokonany przelew,
- b. pracownicy samorządowych jednostek budżetowych wprowadzają nr konta wg schematu xx xxxx xxxx xxxx xxxx xxxx xxxx (ze spacjami), na które ma zostać przekazana kwota zapotrzebowania,
- c. dla zadań finansowanych/współfinansowanych ze środków zagranicznych pracownicy departamentów UMWW i samorządowych jednostek budżetowych wprowadzają nazwę projektu (może być to nazwa skrócona) oraz paragraf (np. 2007) lub grupę paragrafów (np. 85395/9).

W przypadku otrzymania zgody Zarządu Województwa Wielkopolskiego na pokrycie wydatków w projekcie ze środków własnych budżetu Województwa Wielkopolskiego pracownicy wprowadzają zapis: Środki własne Województwa.

W przypadku, gdy w danym dniu realizowanych jest więcej przelewów można pod konkretnym

dniem dodać wiersz przyciskiem i wpisać kolejny dowód źródłowy. (uwaga: pierwsza pozycja w danym dniu musi być wypełniona!).

Ważne: Dodając wiersz należy podświetlić pozycję z konkretnym dniem, na który chcemy dodać kolejną płatność.

8

Tak wstawioną pozycję można usunąć za pomocą przycisku Usuń

Po uzupełnieniu kwot w harmonogramie oraz opisu przelewu klikamy na przycisk aby zapisać dokonane zmiany.

Aby wyjść z okna do wprowadzania kwot dziennych należy kliknąć przycisk

Po zamknięciu okna zaktualizowane dane miesięczne będą widoczne na pozycjach harmonogramu.

### 5. Raporty, drukowanie zestawień

5.1. Raporty, drukowanie - ścieżka dostępu.

W celu wykonania wydruków z harmonogramów należy ponownie wybrać:

Planowanie

następnie klikamy na:

Harmonogram planu

oraz:

Wprowadzanie kwot harmonogramu

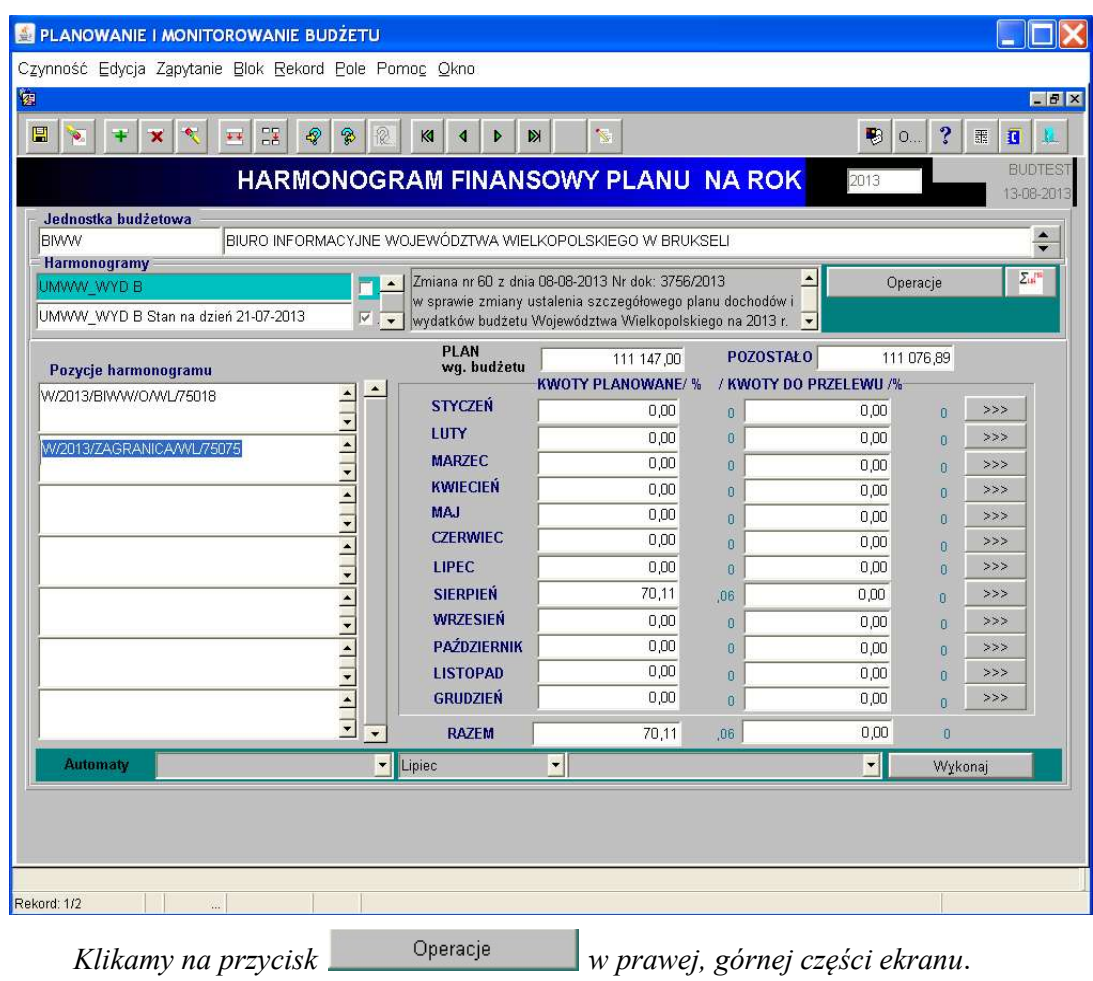

Obraz ekranu 7 – HARMONOGRAM FINANSOWY PLANU c.d.

Pojawi się wówczas okno z poleceniami:

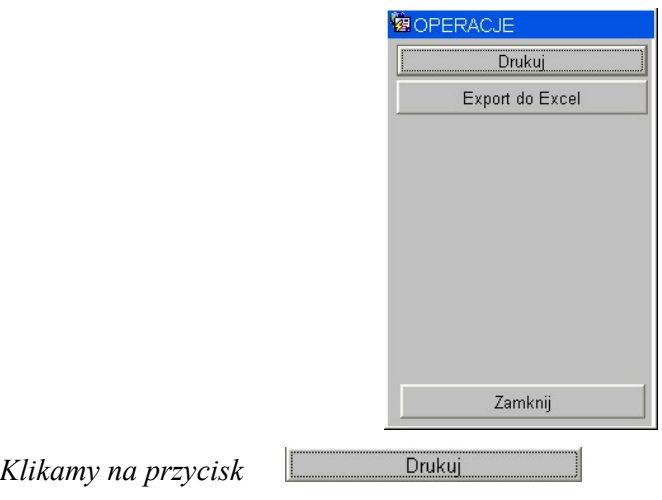

### Pojawia się:

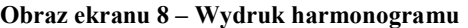

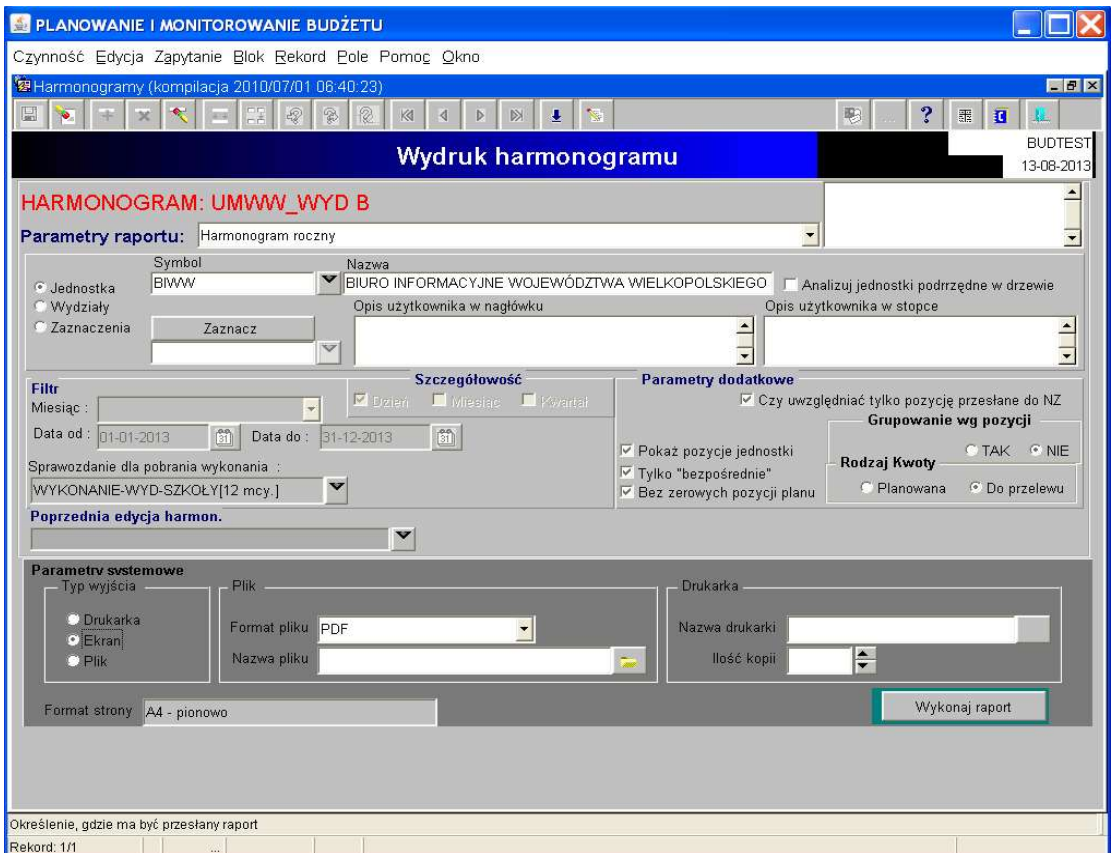

Ważne: Formatka otwiera się w kontekście wybranego harmonogramu i jednostki.

Z listy Parametry raportu można wybrać raport do wydruku.

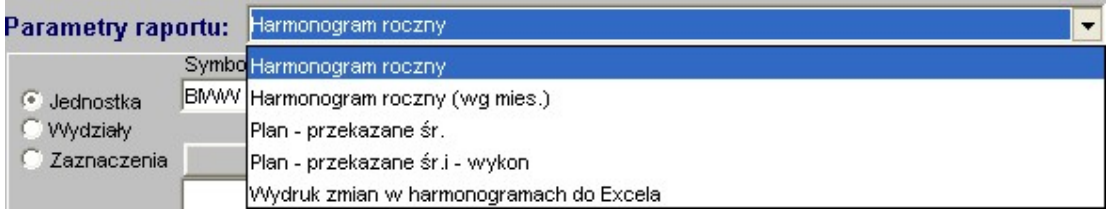

Wykonaj raport

Wybieramy jeden z dostępnych raportów następnie klikamy przycisk:

### 5.2. Dostępne raporty

Dostępne są 2 raporty:

- Harmonogram roczny - w ujęciu kwartalnym, ze wskaźnikami procentowymi, z kwot planowanych.

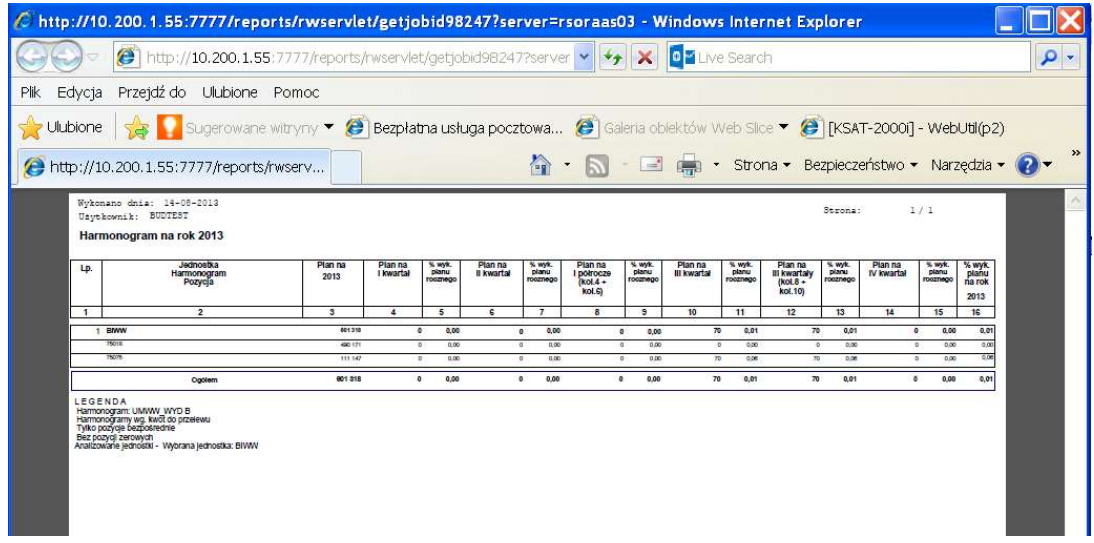

### Obraz ekranu 9 – Wydruk harmonogram roczny

- Harmonogram roczny (wg mies.) - w ujęciu miesięcznym z kwot do przelewu.

### Obraz ekranu 10 – Wydruk harmonogram roczny (wg. mies.)

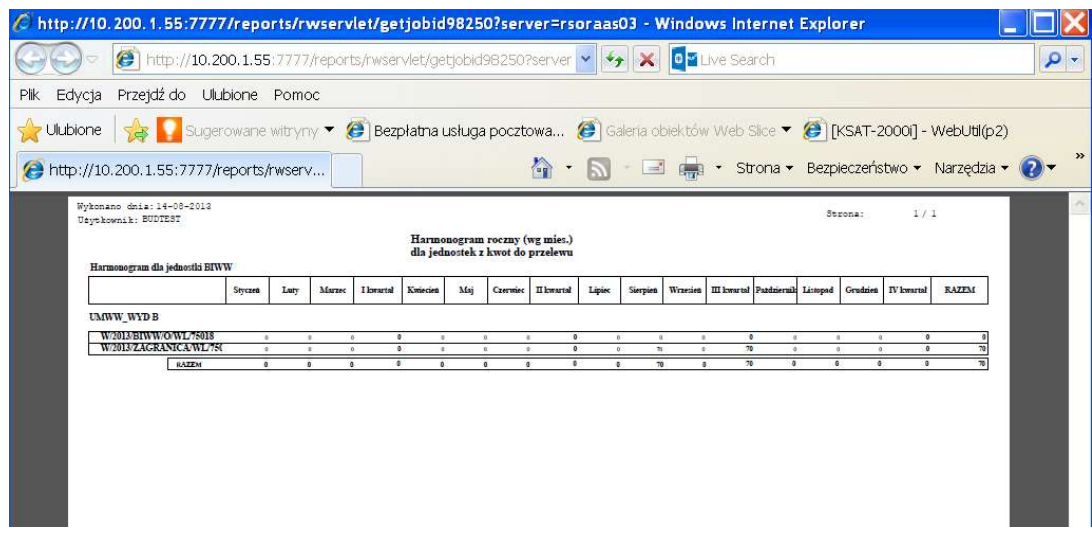

Po wygenerowaniu raportu pojawia się okno:

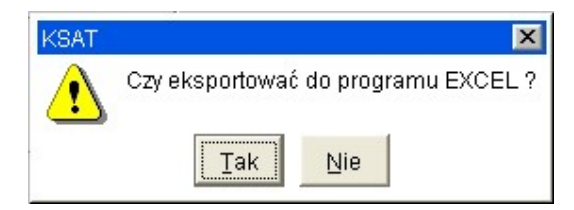

Umożliwia zapisanie wygenerowanego raportu w programie EXCEL.

5.3. Eksportowanie raportów do Excela

W celu wyeksportowania raportów z harmonogramów do programu EXCEL należy ponownie wybrać:

Planowanie

następnie klikamy na:

Harmonogram planu

oraz:

Wprowadzanie kwot harmonogramu

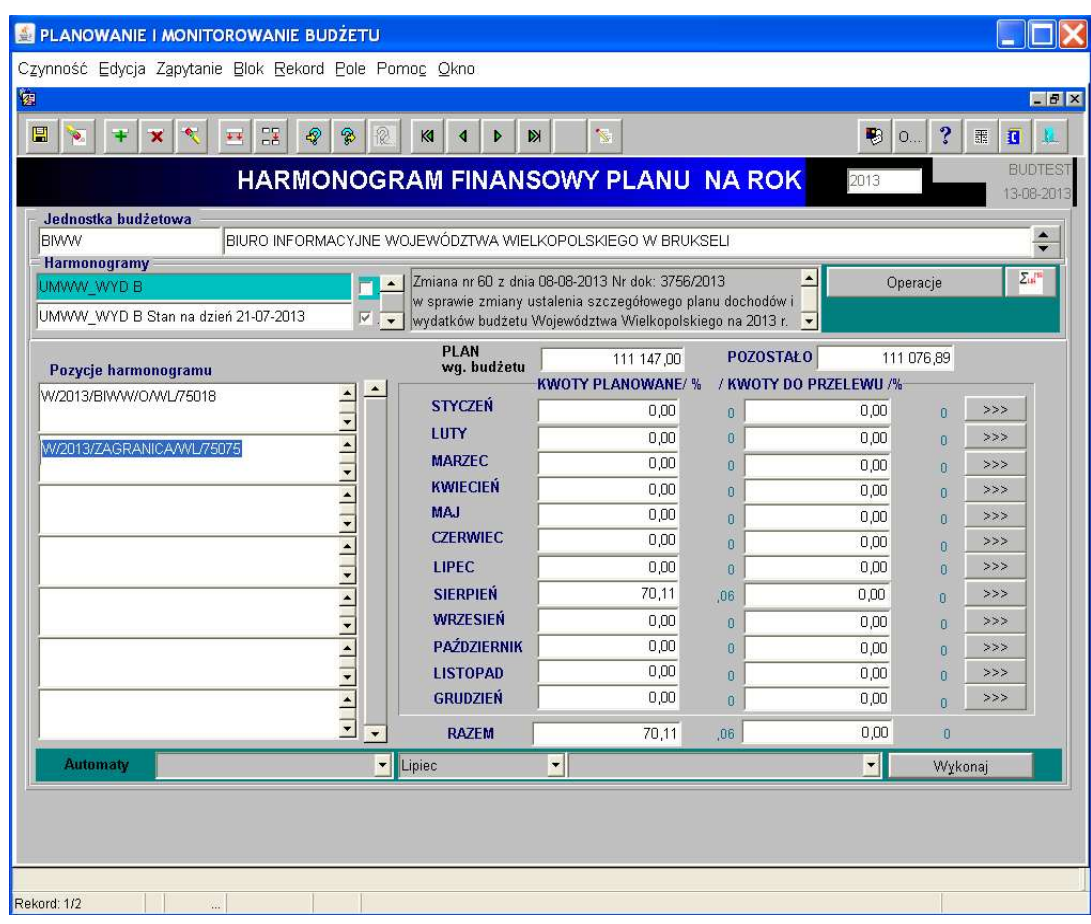

#### Obraz ekranu 11 – HARMONOGRAM FINANSOWY PLANU c.d.

Wybieramy odpowiedni Harmonogram z którego mają zostać wyeksportowane dane.

Klikamy na przycisk **w prawej** w prawej, górnej części ekranu.

Pojawi się wówczas okno z poleceniami:

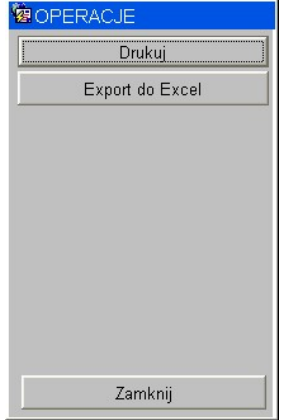

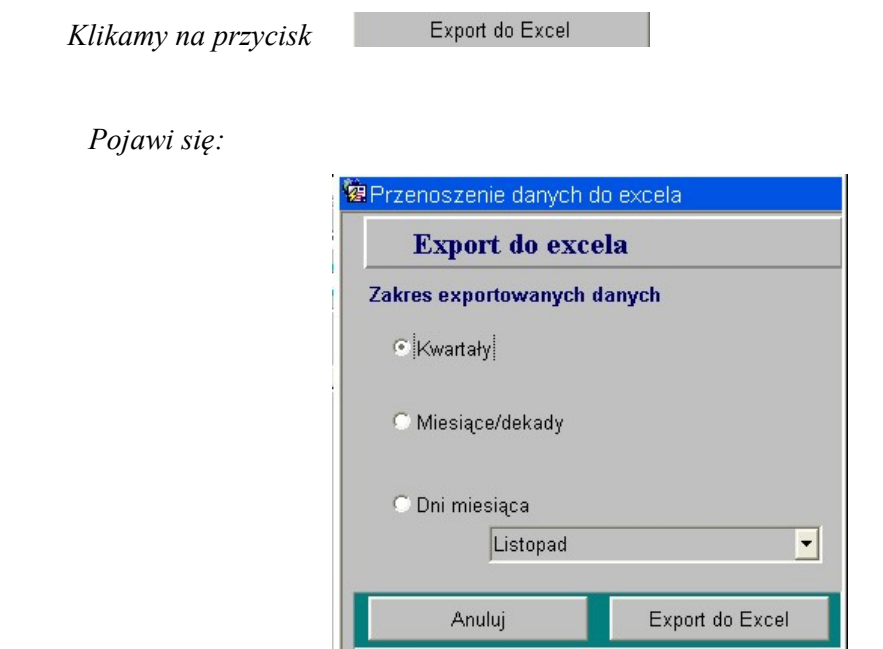

Program Ksat 2000i daje możliwość eksportu danych z konkretnego Harmonogramu do programu EXCEL w 3 zakresach.

Wybieramy interesujący nas zakres eksportowanych danych, w przypadku Dni miesiąca musimy dodatkowo wybrać z listy miesiąc z którego mają zostać eksportowane dane.

Aby wykonać raport klikamy na przycisk

Export do Excel

Po wykonaniu polecenia otrzymujemy następujący wydruk:

| Microsoft Excel - Zeszyt2                                                                                                    |                      |                    |                          |              |        |                                              |   |                        |  |   |                                                |
|----------------------------------------------------------------------------------------------------|----------------------|--------------------|--------------------------|--------------|--------|----------------------------------------------|---|------------------------|--|---|------------------------------------------------|
| : [8] Plik Edycja Widok Wstaw<br>Wpisz pytanie do Pomocy •<br>Format Narzędzia Dane Okno<br>Pomoc                                                      |                      |                    |                          |              |        |                                              |   |                        |  |   |                                                |
| DB-J - - - 8 Σ - 2 + 2 1 00% - 0<br>$\begin{array}{c} \hline \textbf{A} & \textbf{A} & \textbf{A} \end{array}$<br>以品<br>$\blacksquare$<br>$\mathbf{v}$ |                      |                    |                          |              |        |                                              |   |                        |  |   |                                                |
| IU  三三三国图%000%%  建建田 - 3 - A - 2<br>Czcionka tekstu podst $\star$ 11 $\star$ <b>B</b>                                                                  |                      |                    |                          |              |        |                                              |   |                        |  |   |                                                |
| F <sub>8</sub><br>$f_{\mathbf{x}}$                                                                                                    |                      |                    |                          |              |        |                                              |   |                        |  |   |                                                |
|                                                                                                    | $\overline{A}$       | B                  | C                        | D            | E      | F                                            | G | H                      |  | J | K                                              |
| $\mathbf{1}$                                                                                                    |                      |                    |                          |              |        |                                              |   |                        |  |   |                                                |
| $\overline{c}$                                                                                                    |                      | <b>HARMONOGRAM</b> |                          |              |        |                                              |   |                        |  |   |                                                |
| 3                                                                                                    |                      |                    |                          |              |        |                                              |   |                        |  |   |                                                |
| $\overline{\mathbf{4}}$                                                                                                    | Pozycja              | Miesiac Dzień      |                          |              |        | Numer Kwota planowana Kwota do przelewu Opis |   |                        |  |   |                                                |
| 5                                                                                                    |                      |                    |                          |              |        |                                              |   |                        |  |   |                                                |
| 6                                                                                                    |                      |                    |                          |              |        |                                              |   |                        |  |   |                                                |
| $\overline{7}$                                                                                                    |                      |                    |                          |              |        |                                              |   |                        |  |   |                                                |
| 8                                                                                                    |                      |                    |                          |              |        |                                              |   |                        |  |   |                                                |
| 9                                                                                                    | W/2013/O/WL/85217    | 12                 | 4                        | $\mathbf{1}$ | 96000  |                                              |   |                        |  |   | 0 W/2013/O/WL/85217 07203000451110000000411550 |
| 10                                                                                                    | W/2013/O/WL/85217    | 12                 | $\overline{\phantom{a}}$ |              | 6000   |                                              |   | 0 W/2013/O/WL/85217    |  |   | 07203000451110000000411550                     |
| 11                                                                                                    | W/2013/O/WL/85217    | 12                 | $\mathbf{e}$             |              | 119225 |                                              |   |                        |  |   | 0 W/2013/O/WL/85217 07203000451110000000411550 |
| 12                                                                                                    | W/2013/O/WL/85217    | 12                 | 12                       |              | 53422  |                                              |   | 0 W/2013/O/WL/85217    |  |   | 07203000451110000000411550                     |
| 13                                                                                                    | W/2013/O/WL/85217    | 12                 | 19                       | 1            | 119000 |                                              |   | 0 W/2013/O/WL/85217    |  |   | 07203000451110000000411550                     |
| 14                                                                                                    | DOT/2013/BW/ZL/85226 | 12                 | 12                       | 1            | 163000 |                                              |   | 0 DOT/2013/BW/ZL/85226 |  |   | 0720300045111000000041155                      |
| 15                                                                                                    | W/2013/O/ZL/85212    | 12                 | 12                       | 1            | 268000 |                                              |   | 0 W/2013/O/ZL/85212    |  |   | 07203000451110000000411550                     |
| 16                                                                                                    |                      |                    |                          |              |        |                                              |   |                        |  |   |                                                |
| 17                                                                                                    |                      |                    |                          |              |        |                                              |   |                        |  |   |                                                |
| 18                                                                                                    |                      |                    |                          |              |        |                                              |   |                        |  |   |                                                |
| 19                                                                                                    |                      |                    |                          |              |        |                                              |   |                        |  |   |                                                |
| 20                                                                                                    |                      |                    |                          |              |        |                                              |   |                        |  |   |                                                |
| 21                                                                                                    |                      |                    |                          |              |        |                                              |   |                        |  |   |                                                |

Obraz ekranu 12 – PRZYKŁADOWY RAPORT DANYCH WYEKSPORTOWANYCH DO EXCELA

Po wyeksportowaniu danych do EXCELA uzupełniamy tabelę danymi z pkt. 1.9 lub 1.12.